## **Płatności z poziomu aplikacji IOK poprzez system Autopay**

W serwisie Internetowej Obsługi Kontrahenta istnieje możliwość regulowania zobowiązań bezpośrednio z poziomu aplikacji IOK.

Aktualna lista banków dla osób wysyłających przelew, z którymi współpracuje Autopay S.A. dostępna jest na stronie WWW: [https://developers.autopay.pl/online/faq/o-usludze/wplaty-z](https://developers.autopay.pl/online/faq/o-usludze/wplaty-z-jakich-bankow-obsluguje-bm)[jakich-bankow-obsluguje-bm](https://developers.autopay.pl/online/faq/o-usludze/wplaty-z-jakich-bankow-obsluguje-bm) .

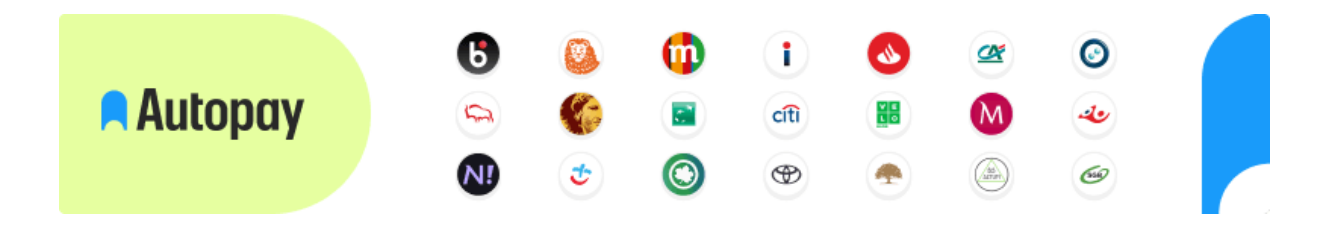

Młodzieżowa Spółdzielnia Mieszkaniowa przedstawia kolejne etapy korzystania z Systemu Płatności Online Autopay.

Ponadto informujemy, że wysokość opłaty za pojedynczą operację płatniczą wynosi 2,00 zł.

## **Prezentacja płatności na poziomie aplikacji IOK**

Dla użytkownika z niezapłaconymi dokumentami na stronie głównej IOK widoczny jest kafelek Do zapłaty (rys. 1). Po jego naciśnięciu prezentowana jest strona "Do zapłaty" z widocznymi kwotami dla poszczególnych rachunków bankowych do wpłaty (rys. 2). Po naciśnięciu przycisku Zapłać prezentowana jest strona, na której można wybrać dokumenty do zapłaty (rys. 3). Znajduje się na niej przycisk Płacę pozwalający przejść do zewnętrznej strony z płatnościami (Autopay S.A.).

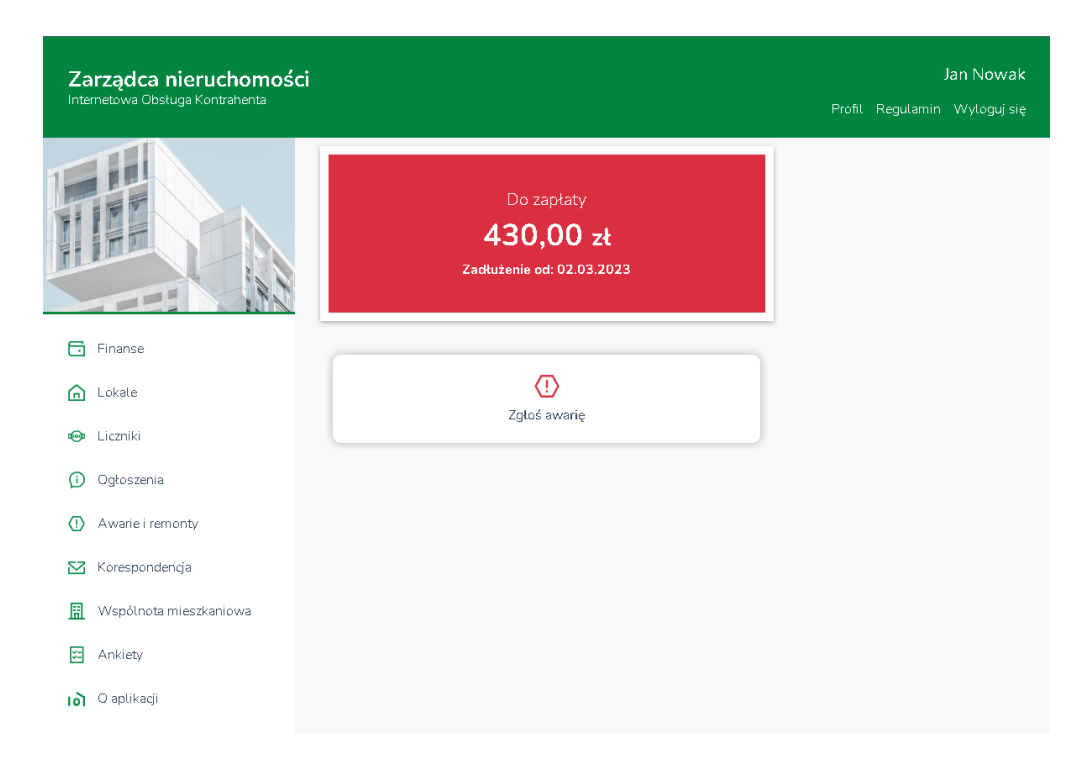

Rysunek 1. Strona główna z widocznym kafelkiem Do zapłaty

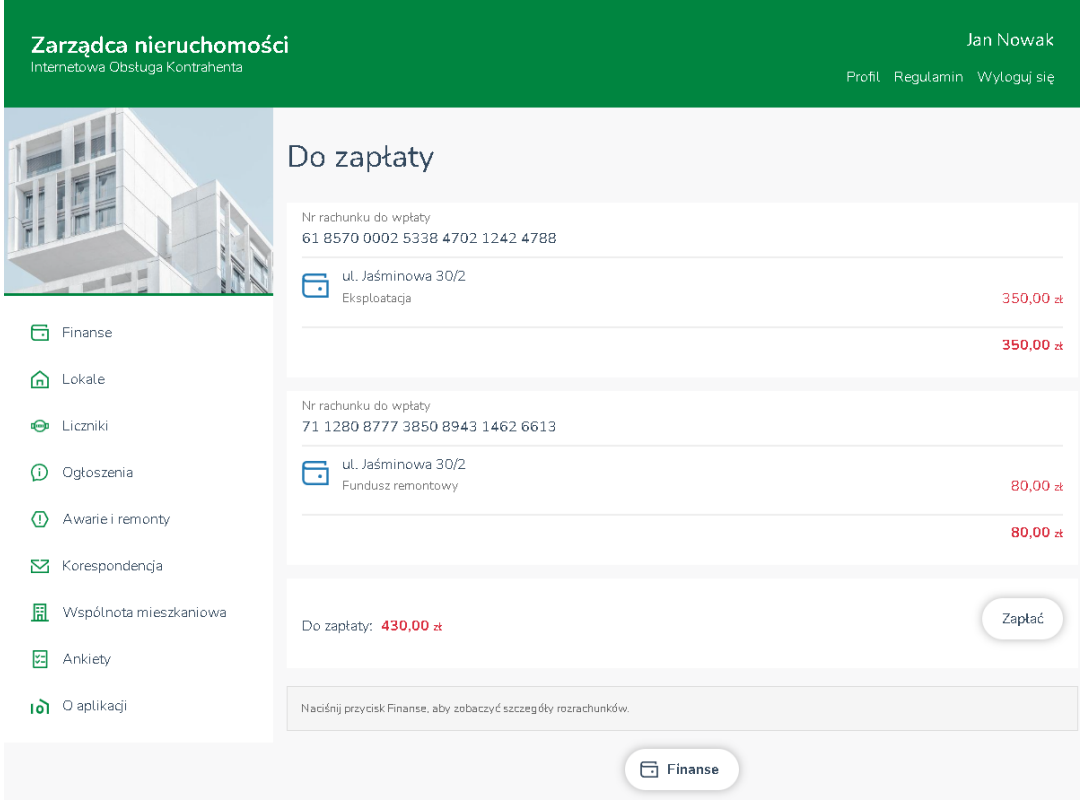

Rysunek 2. Strona do zapłaty prezentująca kwoty dla poszczególnych rachunków bankowych do wpłaty

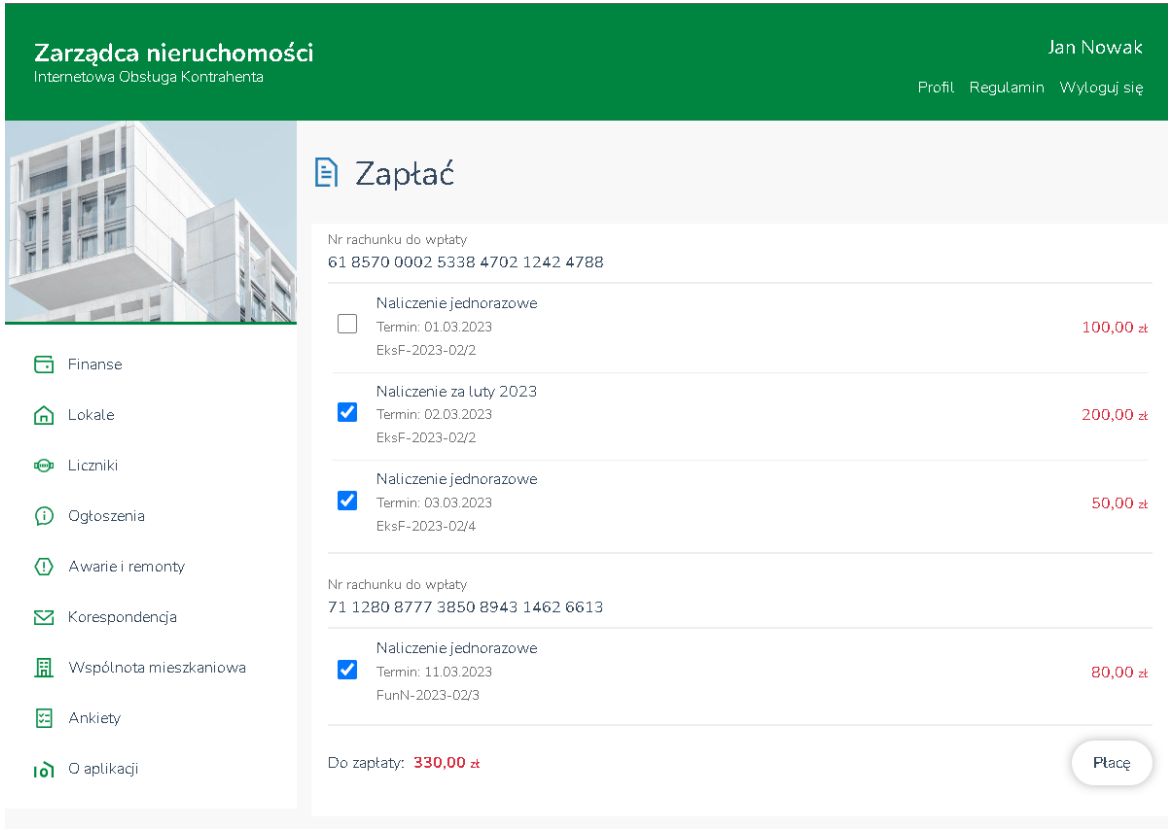

Rysunek 3. Strona Zapłać, pozwalająca na wybór dokumentów do zapłaty, z widocznym przyciskiem Płacę pozwalającym przejść do zewnętrznej strony z płatnościami (Autopay). Przycisk Zapłać dostępny jest także w sekcji Finanse w widoku zbiorczym rozrachunków (rys. 4), w widoku pojedynczego rozrachunku (rys. 5) oraz w widoku dokumentu do zapłaty (rys. 6).

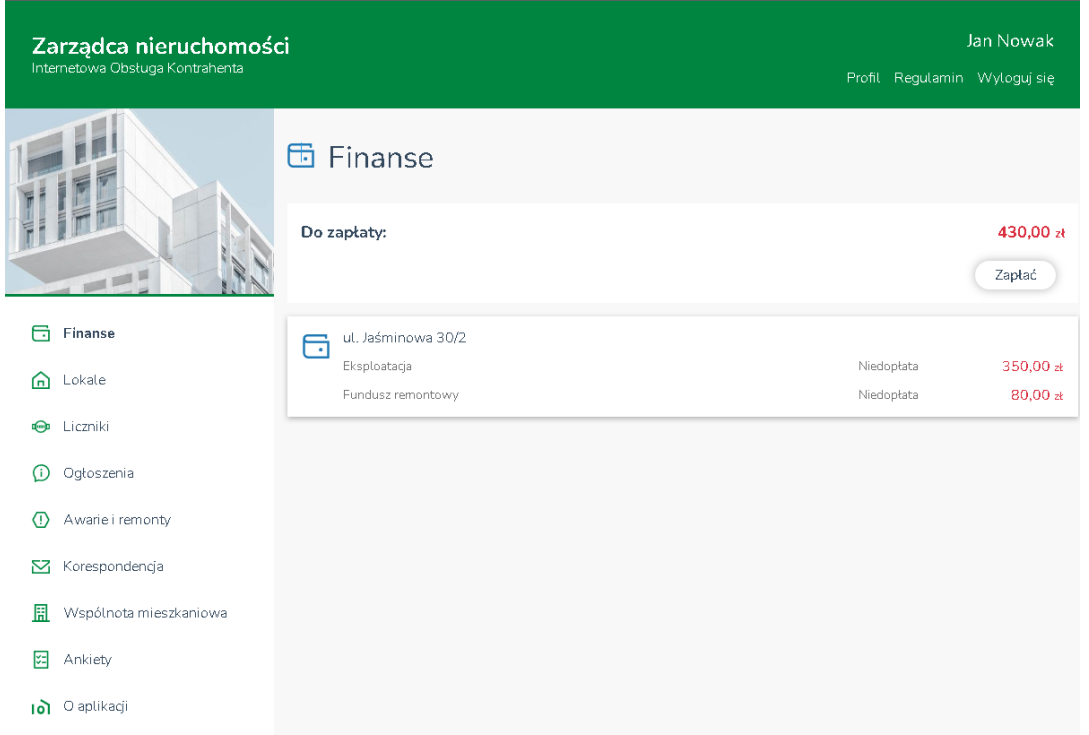

Rysunek 4. Przycisk Zapłać dostępny w sekcji Finanse, w widoku zbiorczym rozrachunków

| Zarządca nieruchomości<br>Internetowa Obsługa Kontrahenta |                                         |                                                                              |                               |                          | Profil Regulamin Wyloguj się | Jan Nowak            |
|-----------------------------------------------------------|-----------------------------------------|------------------------------------------------------------------------------|-------------------------------|--------------------------|------------------------------|----------------------|
|                                                           | Finanse<br>$\boxdot$ ul. Jaśminowa 30/2 |                                                                              |                               |                          |                              |                      |
| <b>COLUMN 18</b>                                          | Do zapłaty:                             |                                                                              |                               |                          | 430.00 zł<br>Zapłać          |                      |
| m<br>Finanse                                              |                                         | Historia finansowa                                                           |                               |                          |                              |                      |
| Lokale<br>(W                                              | MAR<br>2023                             | Obciążenia<br>430.00 zł                                                      | Wpłaty<br>0.00 x              |                          | Niedopłata                   | 430,00 zł            |
| Liczniki<br>ঢ⊕চ                                           | Eksploatacja                            |                                                                              |                               | Niedopłata               |                              | 350,00 zł            |
| Ogłoszenia<br>Œ                                           | P                                       | Naliczenie jednorazowe<br>Termin płatności:<br>03.03.2023 <b>Brak wpłaty</b> | Data dokumentu:<br>28.02.2018 | Numer:<br>EksF-2023-02/4 |                              | $\Theta$<br>50,00 at |
| Awarie i remonty<br>⋒<br>Korespondencja<br>S              | P                                       | Naliczenie za luty 2023<br>Termin płatności:<br>02.03.2023 Brak wpłaty       | Data dokumentu:<br>28.02.2018 | Numer<br>EksF-2023-02/2  |                              | Θ<br>200.00 ±        |
| 鬧<br>Wspólnota mieszkaniowa                               | l≅ì                                     | Naliczenie jednorazowe<br>Termin płatności:<br>01.03.2023 Brak wpłaty        | Data dokumentu:<br>28.02.2018 | Numer:<br>EksF-2023-02/2 |                              | 100,00 ±<br>Θ        |
| 医<br>Ankiety                                              | Fundusz remontowy                       |                                                                              |                               | Niedopłata               |                              |                      |
| O aplikacji<br>۱۵۱                                        | E                                       | Naliczenie jednorazowe<br>Termin płatności:<br>11.03.2023 9 dni temu         | Data dokumentu:<br>28.02.2018 | Numer<br>FunN-2023-02/3  |                              | $\Theta$<br>80.00 ±  |

Rysunek 5. Przycisk Zapłać dostępny w sekcji Finanse, w widoku pojedynczego rozrachunku

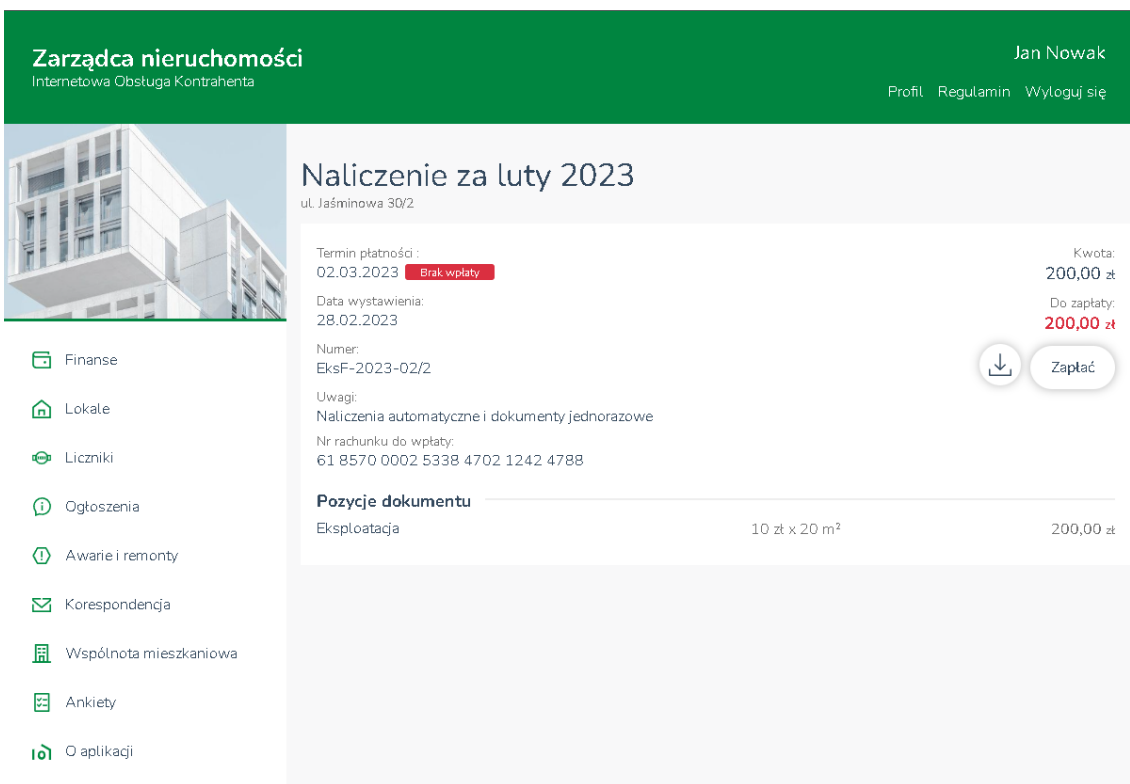

Rysunek 6. Przycisk Zapłać dostępny w sekcji Finanse, w widoku dokumentu do zapłaty

W przypadku wycofania się z płatności na stronach systemu Autopay, a następnie powrotu do IOK, prezentowany jest dedykowany ekran (rys. 7), a płatność jest w stanie "Niezrealizowana", co oznacza, że dokumenty są wciąż widoczne jako niezapłacone (rys. od 1 do 6).

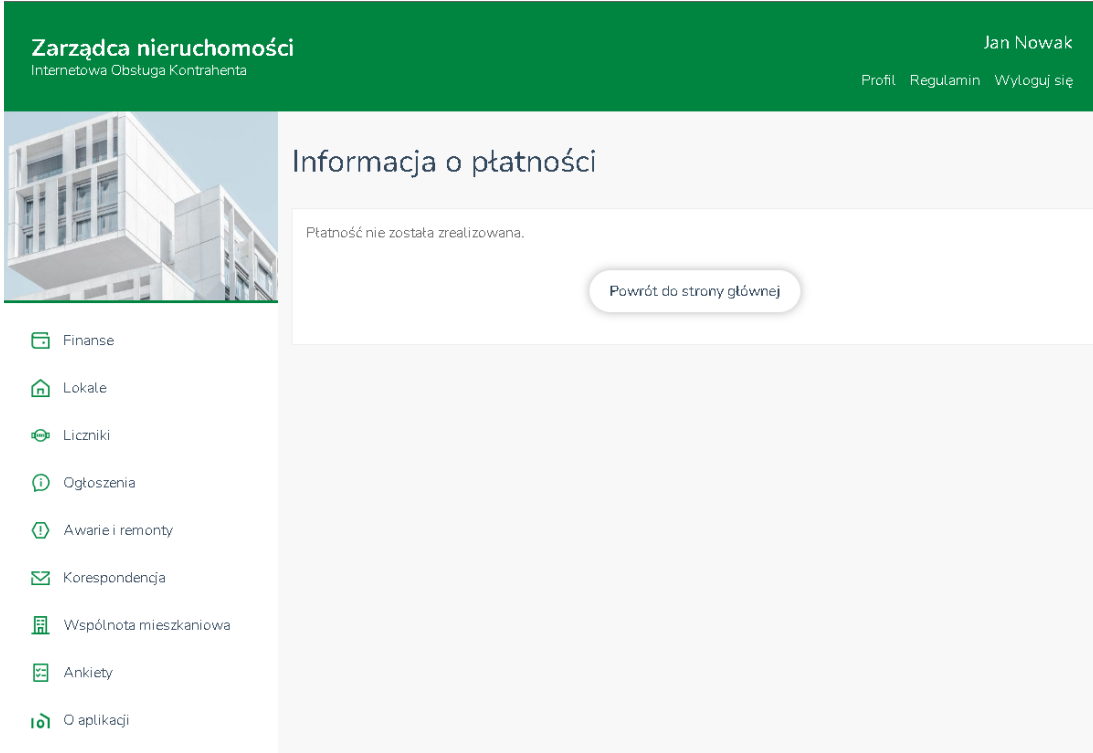

Rysunek 7. Ekran powrotu do IOK po wycofaniu się z płatności – płatność w stanie "Niezrealizowana"

W przypadku przerwania płatności (na przykład po zamknięciu karty lub okna przeglądarki internetowej i ponownego jej otwarcia) przez 60 minut płatność utrzymuje się w stanie "W trakcie realizacji", w widoku opłacanego dokumentu widoczna jest prognoza wpłaty bankowej (rys. 8 i 9), a ponowna zapłata nie jest możliwa. Po upłynięciu godziny przy braku ponowienia płatności za pomocą dedykowanego linku, otrzymanego drogą mailową od Autopay, płatność zmienia stan na "Niezrealizowana", co oznacza, że dokumenty są ponownie widoczne jako niezapłacone (rys. od 1 do 6).

Podczas oczekiwania na realizację lub zaksięgowanie płatności, gdy płatność jest w stanie "W trakcie realizacji" lub "Zrealizowana", w widoku opłacanego dokumentu widoczna jest prognoza wpłaty bankowej (rys. 8 i 9), a ponowna zapłata nie jest możliwa.

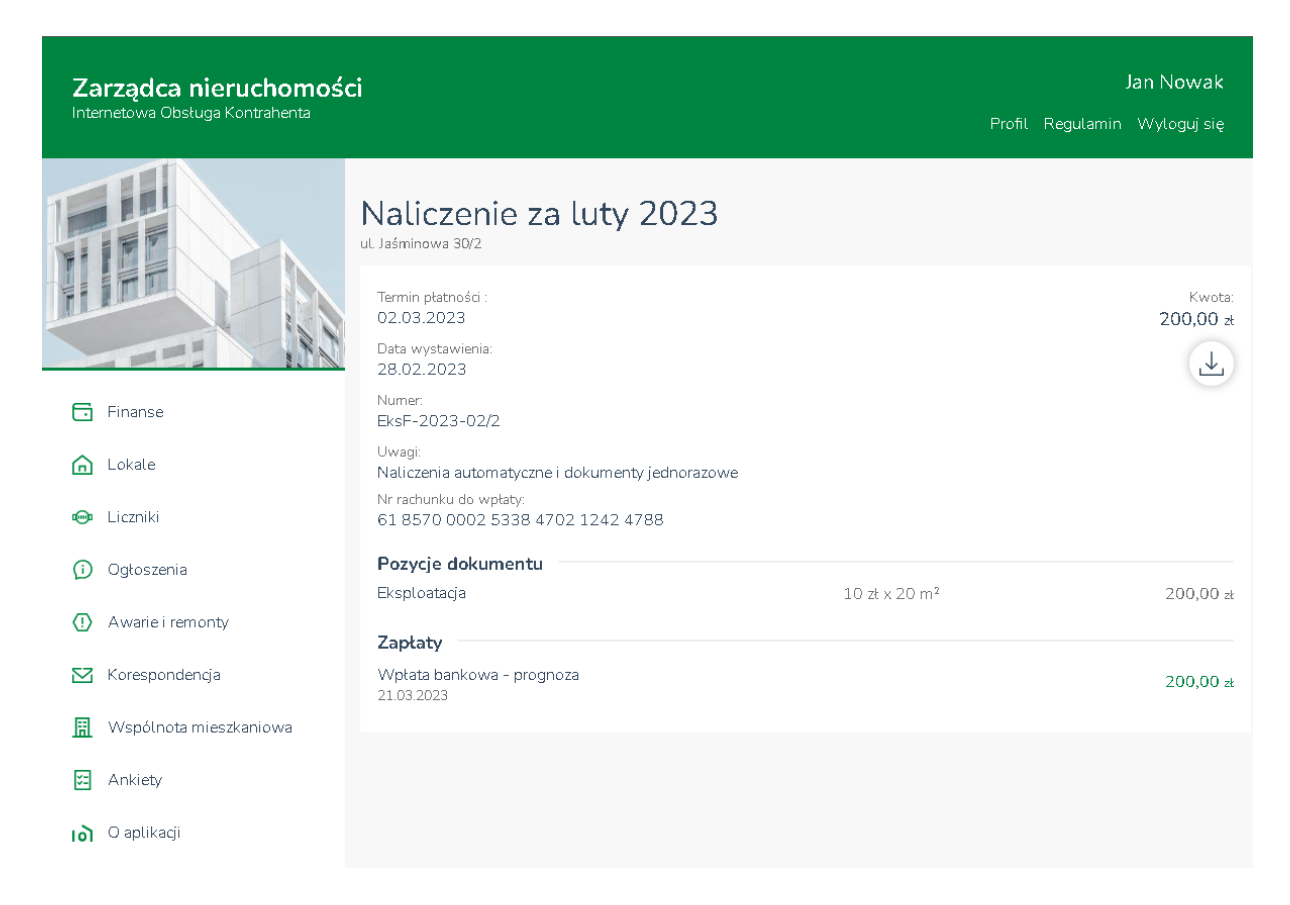

Rysunek 8. Widok dokumentu, za który płatność jest w stanie "W trakcie realizacji" lub "Zrealizowana" – brak możliwości ponownej zapłaty i widoczna prognoza wpłaty bankowej

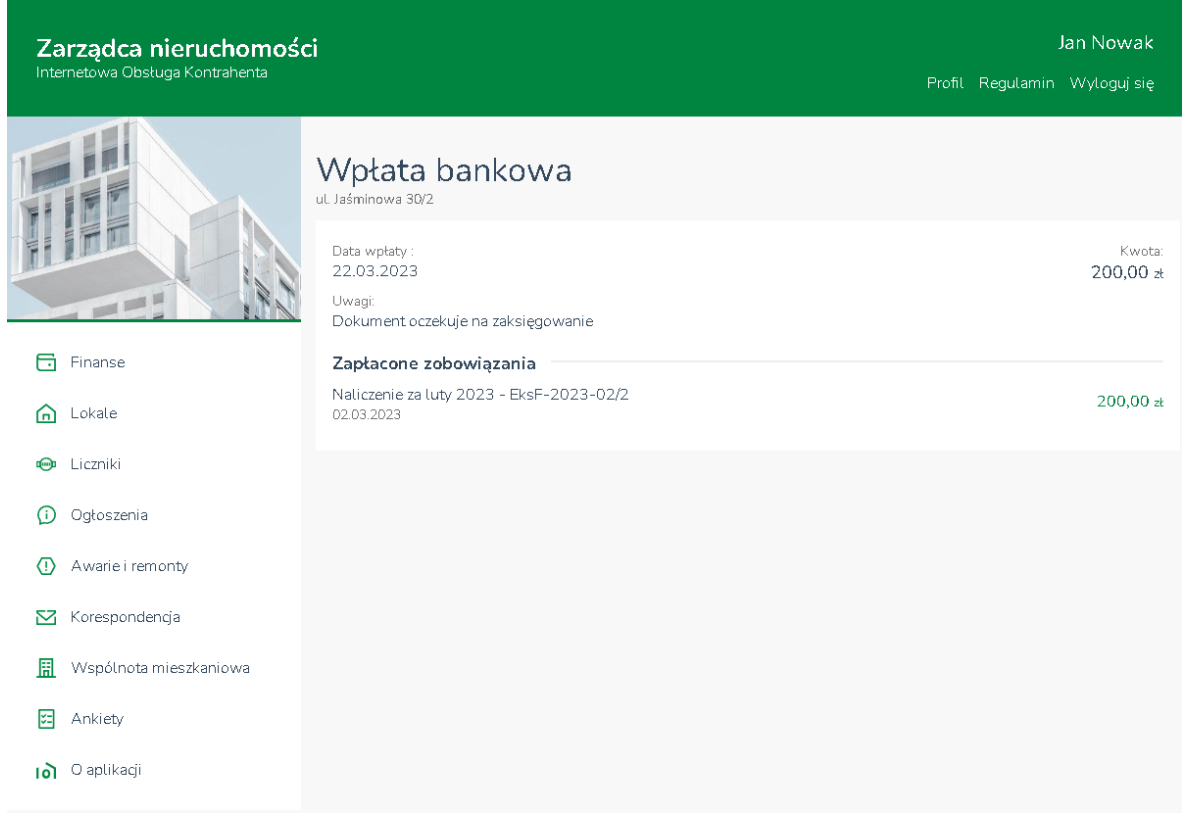

Rysunek 9. Widok prognozy wpłaty oczekującej na zaksięgowanie

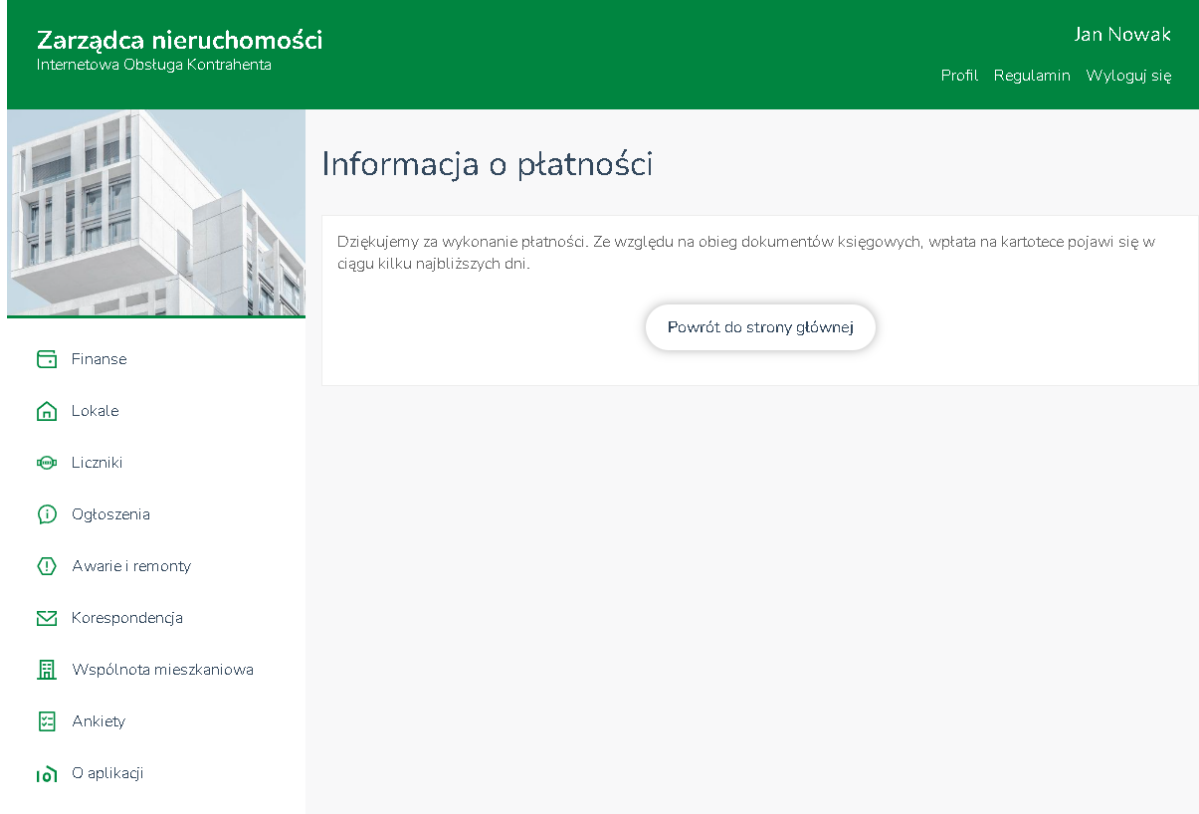

Po dokonaniu płatności prezentowany jest ekran powrotu do IOK (rys. 10).

Rysunek 10. Powrót do IOK po wykonaniu płatności

Po zaksięgowaniu płatności uaktualnia się opis wpłaty w widoku opłaconego dokumentu oraz wpłaty bankowej (rys. 11 i 12).

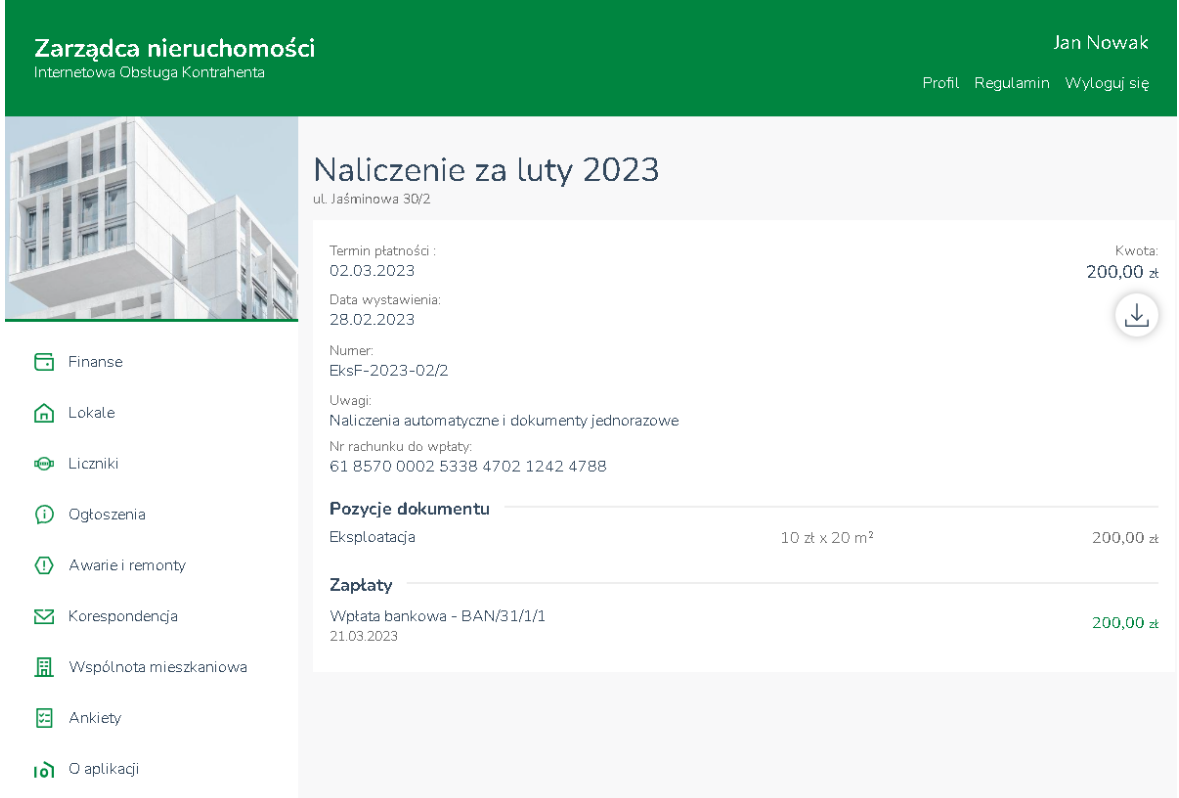

Rysunek 11. Widok dokumentu po zaksięgowaniu płatności

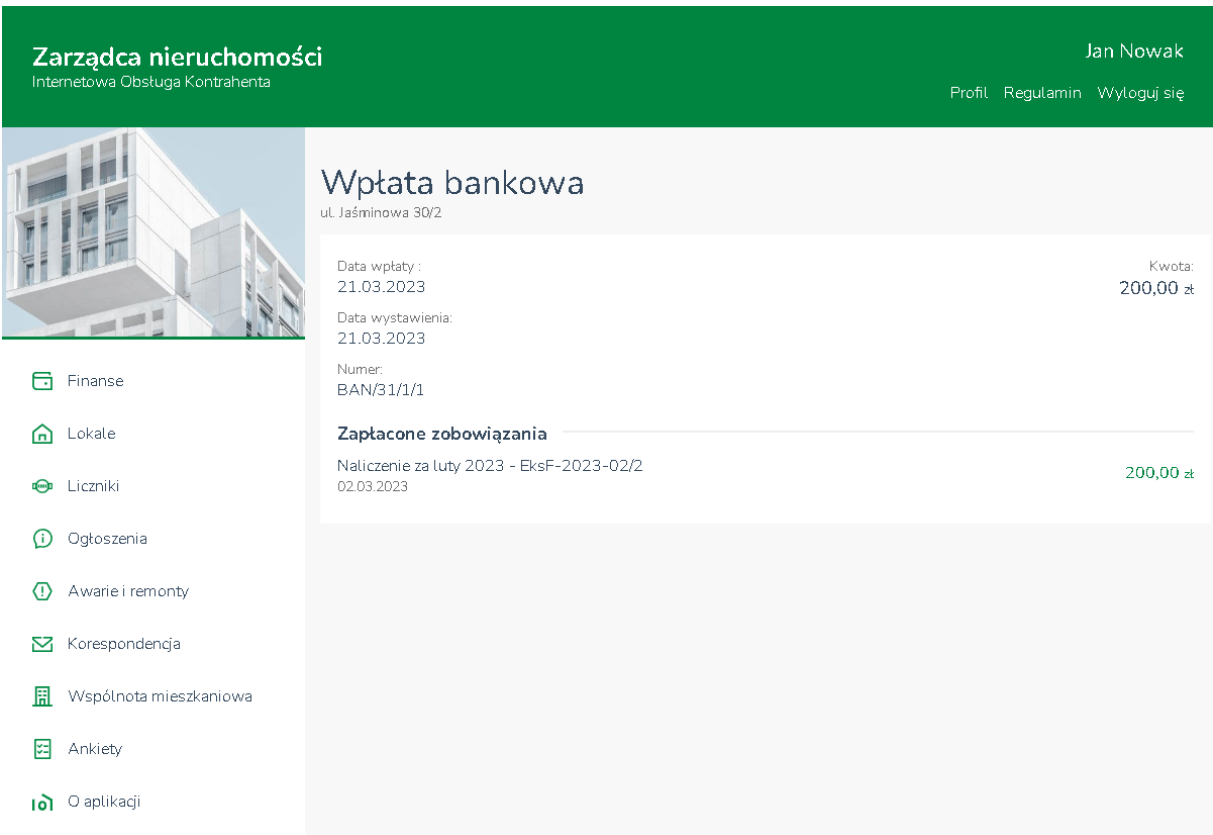

Rysunek 12. Widok zaksięgowanej wpłaty bankowej

Po opłaceniu wszelkich dokumentów kafelek Do zapłaty na stronie głównej przyjmie wygląd wskazujący na brak zaległości płatniczych (rys. 13).

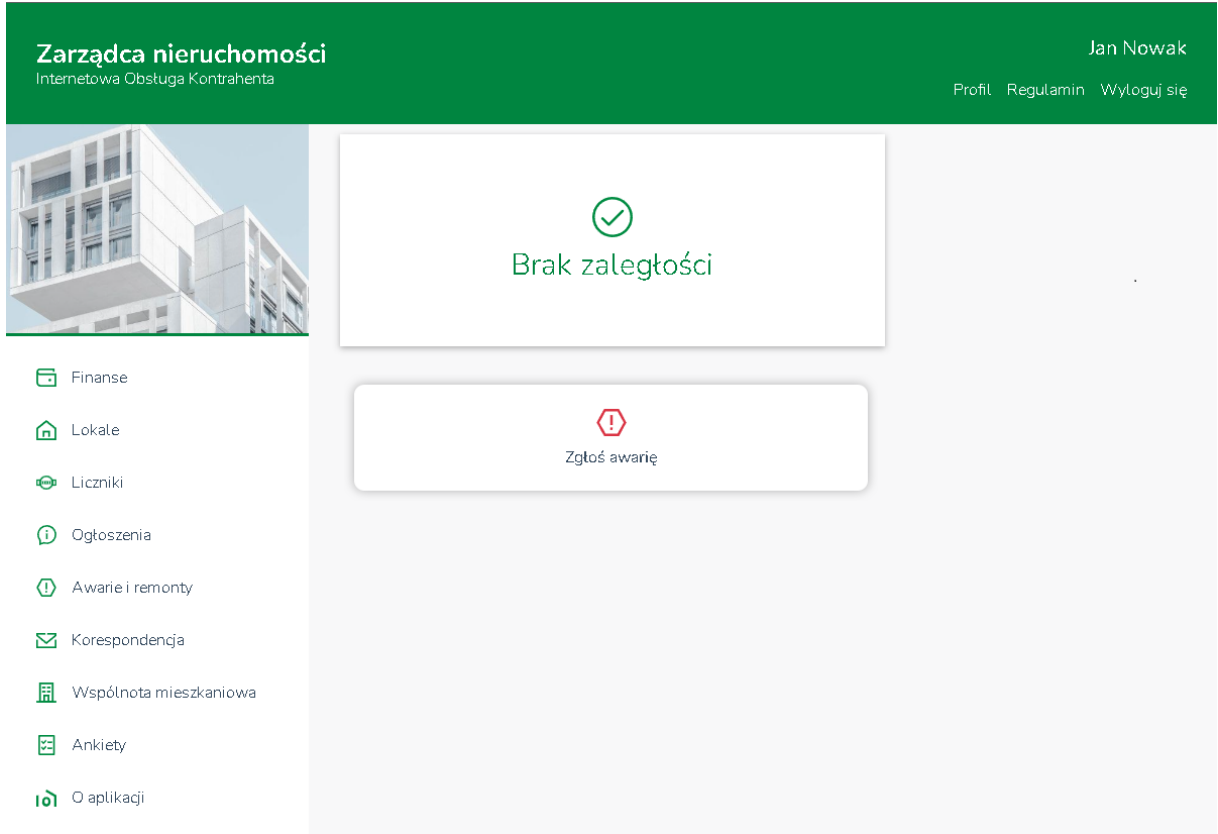

Rysunek 13. Widok strony głównej przy braku zaległych płatności